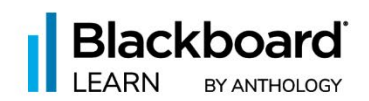

# Top 10: New Things You Can Do in Blackboard Learn Ultra Today

## **1. [Hotspot Question Type](https://help.blackboard.com/node/44221)**

Looking for new ways to make content more engaging for students? The Hotspot Question feature gives you the ability to be more creative with assessments, prompting students to interact with images, diagrams, maps, and much more to answer questions.

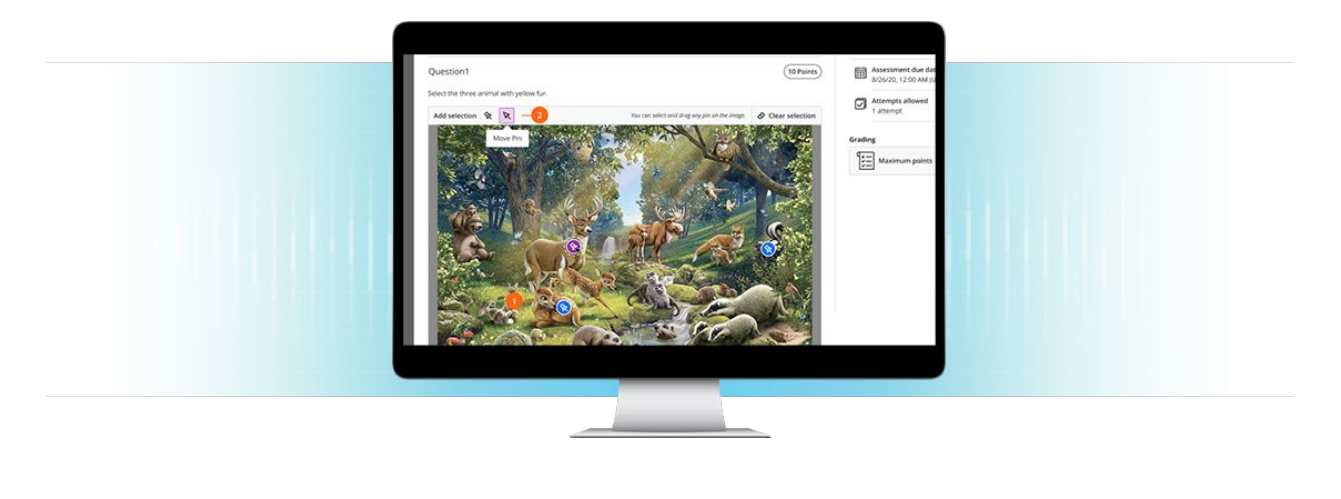

# **2. [Page Breaks in Tests and Assignments](https://help.blackboard.com/node/44226)**

Advanced test display options allow greater flexibility in how you structure and present questions to students. Page breaks can be added anywhere in the test, allowing instructors the leeway to present content in whichever manner they choose. This includes a combination of multiple questions or question types, or a mix of information and media along with one or more questions, etc.

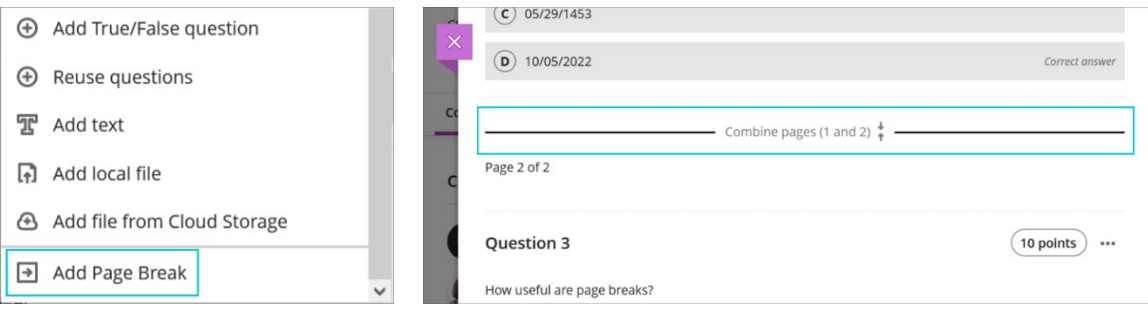

# **3. [Improve Auto Save for Tests](https://help.blackboard.com/Learn/Administrator/SaaS/Release_Notes/Archived_Release_Notes/2022#3900.50.0-2)**

Test anxiety is a real problem facing some students. To help, we want to ensure that students have confidence that all progress in an assessment is auto saved. In the past, student responses entered in the content editor only auto saved when a student clicked outside of the content editor.

Now student responses entered in the content editor auto save two seconds after the student stops typing. The "last saved" time is displayed at the bottom of the assessment. This time stamp auto updates.

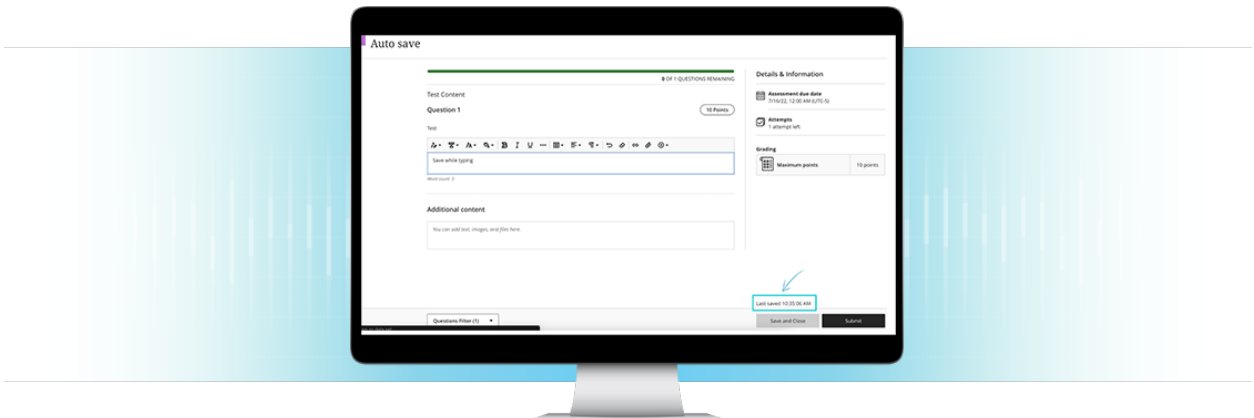

If there is a disruption in connectivity, students receive a "Connection lost" warning. This warning informs students that they must act to re-establish the connection. When the connection is restored, the student's work is saved automatically.

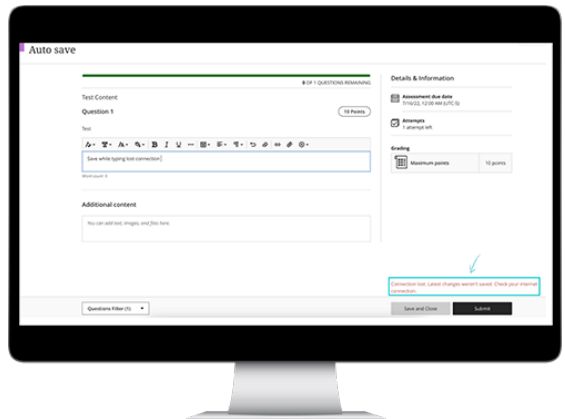

Disruptions to internet connectivity can increase test anxiety as well. To help, we are further improving how we inform students about connectivity issues. We designed assessments in Learn Ultra to detect if a connection is lost. If this happens, we warn students.

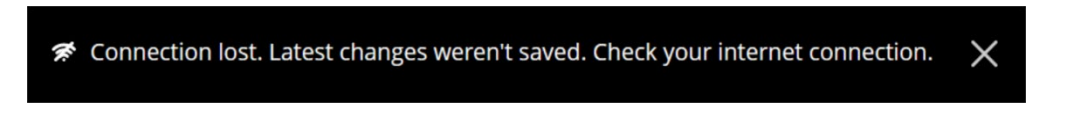

After 20 seconds, the warning disappears. If the connection is not restored, another warning informs the student that their most recent progress is not saved.

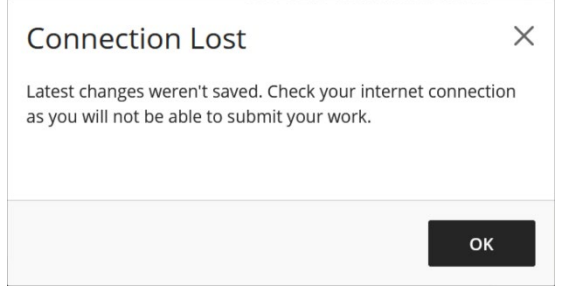

When the connection is restored, the system alerts the student and confirms that progress is saved.

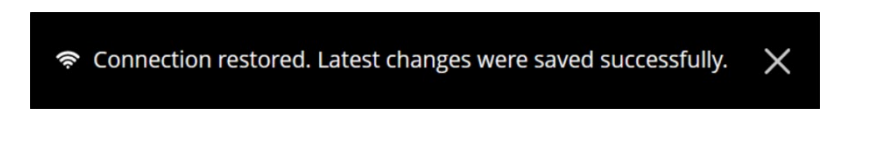

#### **4. [Progress Report for Individual Items](https://help.blackboard.com/Learn/Administrator/SaaS/Release_Notes/Archived_Release_Notes/2022#3900.50.0-4)**

Instructors need to know how their students engage with course content. This knowledge helps instructors take important actions, such as improving course content or reaching out to idle students. Now instructors can see the progress that students indicate for the following content types:

- Ultra documents
- SCORM packages
- Uploaded files
- Links
- Cloud documents
- LTI content with no associated grade
- Learning modules
- Folders

The new report allows instructors to select a piece of content and view students who have not yet opened the content, who have opened or started viewing the content, or who have marked the content as complete.

The report includes the date and time an action occurred (e.g., when a student started viewing content). Instructors may sort by student name or progress status and can act based on this information by sending an individual or bulk message with a blind copy to each student.

The Student Name list includes the most recent improvements in diversity, equity, and inclusion. If the student has provided this information, the list will display additional name, pronunciation, and pronoun information.

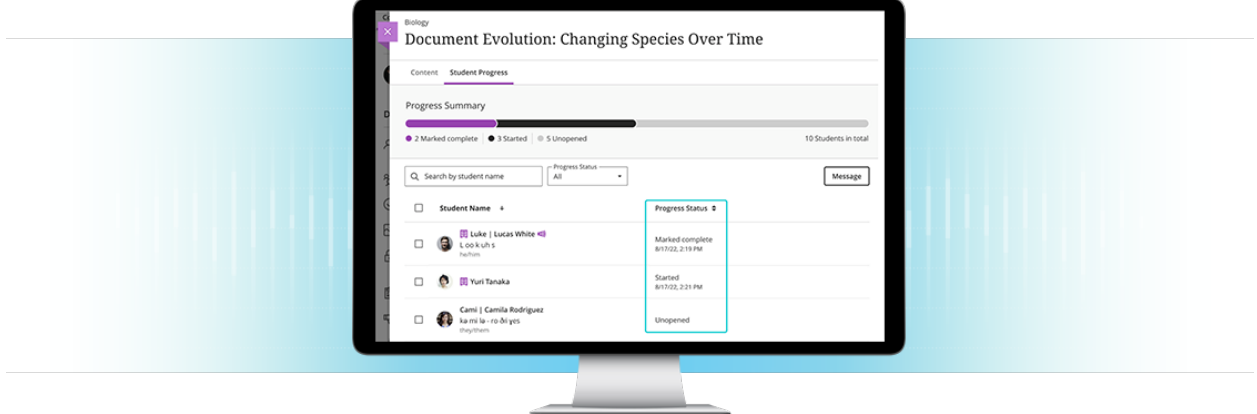

Instructors may access this report from the ellipsis menu for the piece of content (select "Student Progress") or by selecting the piece of content (e.g., Ultra Document) and then the "Student Progress" tab.

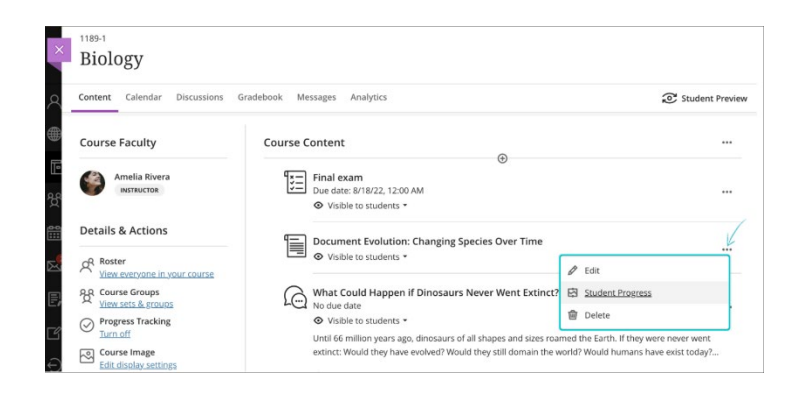

## **5. [Enhanced Student Grades Overview](https://help.blackboard.com/node/44246)**

Viewing the assessment and performance of an individual student has never been easier! Our enhanced Student Grades Overview now surfaces the last access, username, and accommodations along with the Student Activity report and much more to allow instructors to view individual performance from the gradebook.

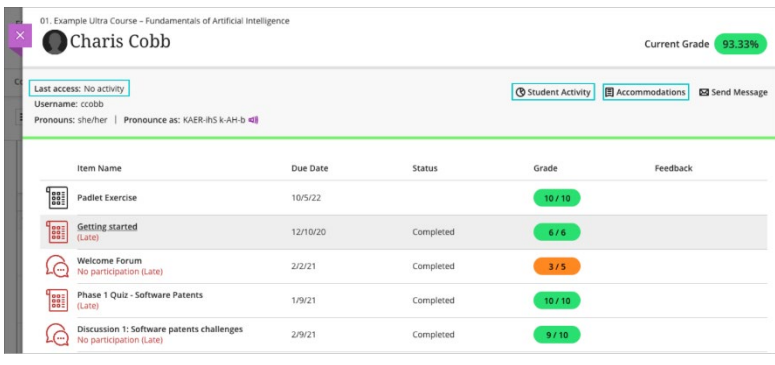

#### **6. [Single Student Progress Report](https://help.blackboard.com/Learn/Administrator/SaaS/Release_Notes/Archived_Release_Notes/2022#3900.54.0-5)**

Instructors often want insight into the progress being made in their course in order to engage early with students or adjust the course content. Our new single student progress report focuses on the path each student takes in the course, allowing instructors to view the content they have created for their students, the progress the student has made with relevant date/time stamps, and the current visibility status of each item.

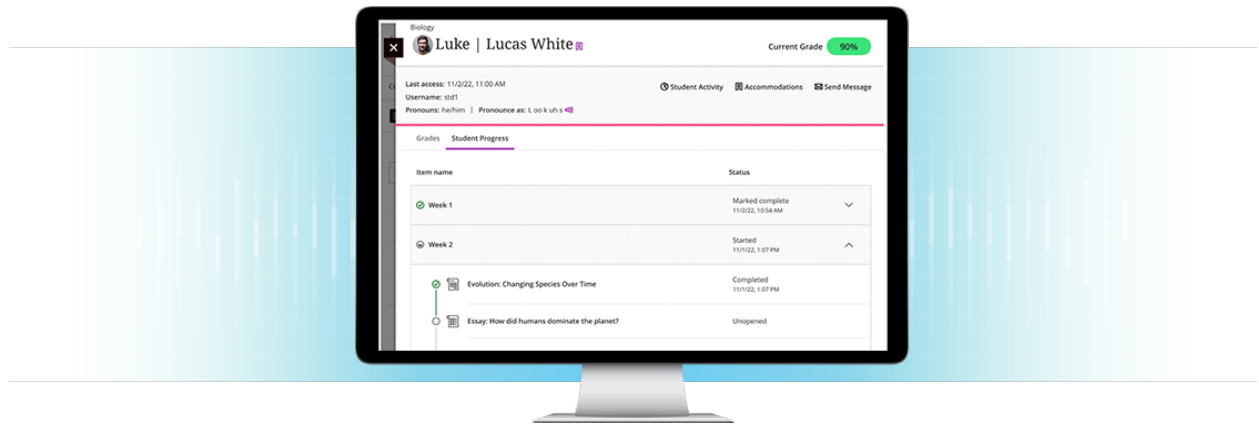

# **7. [Course Links](https://help.blackboard.com/node/44441)**

Instructors may need to reference information contained in other sections of the course. For example, an instructor may want students to revisit an earlier activity to reinforce their learning. Course links provide access to content without excessive scrolling and clicking.

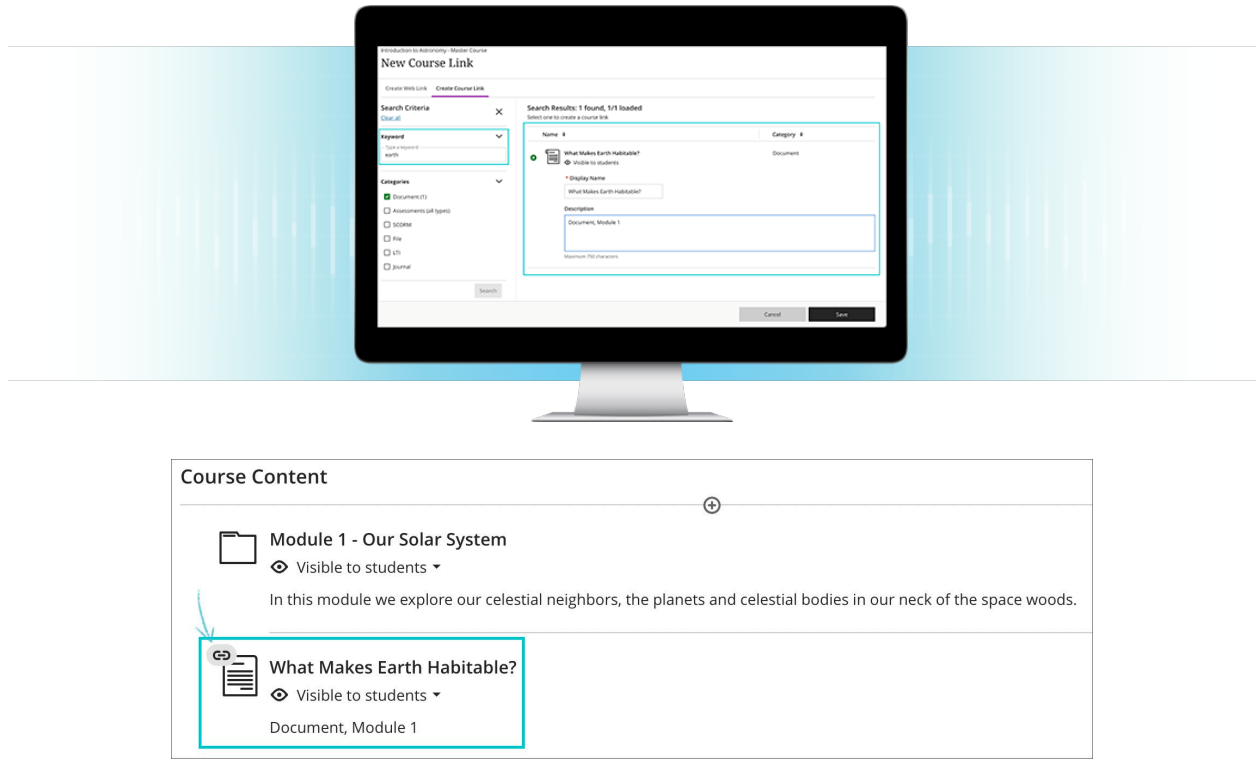

#### **8. [Improved Drag & Drop](https://help.blackboard.com/Learn/Administrator/SaaS/Release_Notes/Archived_Release_Notes/2022#3900.54.0-3)**

Drag-and-drop has been greatly improved, increasing efficiency. Instructors can grab items more quickly. When moving an item, it's clearer to instructors where it will go when dropped.

Instructors can also use keyboard commands to reorder the content:

- Tab to navigate to an item
- Enter to select an item
- Up/down arrows to move an item
- Enter to drop the item

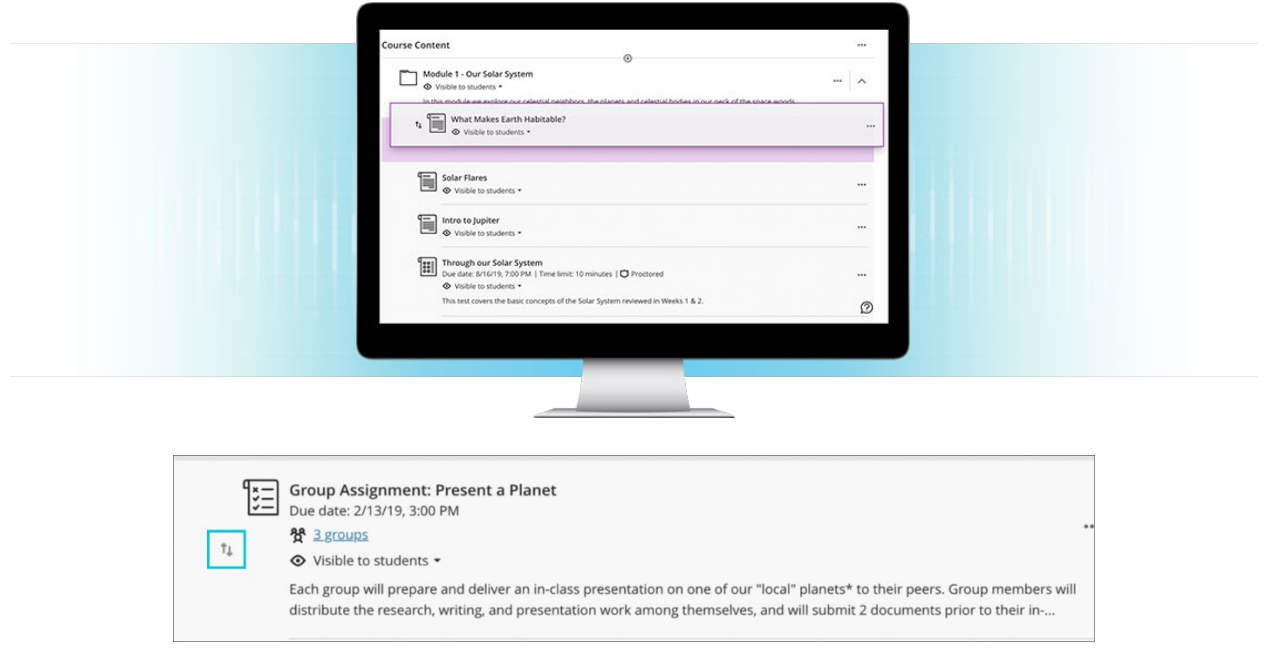

# **9. [Course Activity Report Under the Analytics Tab](https://help.blackboard.com/node/44216)**

Instructors can now easily access the course activity page located under the analytics tab in courses. The course activity page allows instructors to:

- Identify struggling students with a weekly snapshot of grades and hours spent on the course
- Message students who have a low grade and/or have not logged in recently
- Focus on a student to see how their engagement and performance has changed each week
- Receive alerts when a student has not accessed their course in a while or if their grade has dropped
- Notify students when their course activity or grade in the course is below average

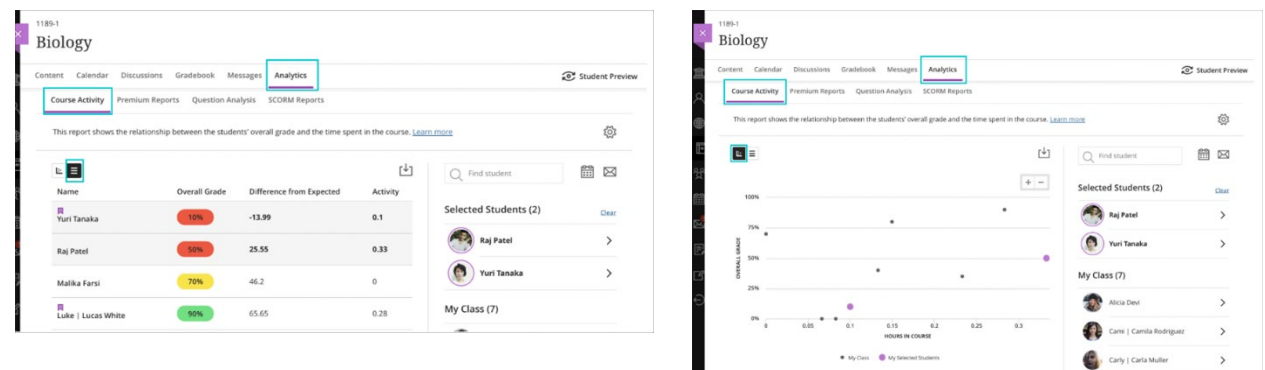

## **10. [Improvements to Course Copy](https://help.blackboard.com/fi-fi/node/44466)**

When building and managing courses, Course Content Reuse provides an important efficiency. We continue to make the copy process for courses and organizations simpler and more effective. In this release, we have changed the following:

- A larger item selection page shows selected items and items that can be selected at the same time. In the past, instructors would need to switch between two views.
- Tabs now separate courses and organizations. This makes it easier for instructors to find the correct source location.
- Breadcrumbs make navigation easier. Using breadcrumb links, instructors can return to a higher level of the course or organization structure. This prevents instructors from having to start again from the top level.
- The course and organization lists are displayed in alphabetical order. This makes it easier for instructors to find the correct one.

Copy actions are now more efficient in a larger panel.

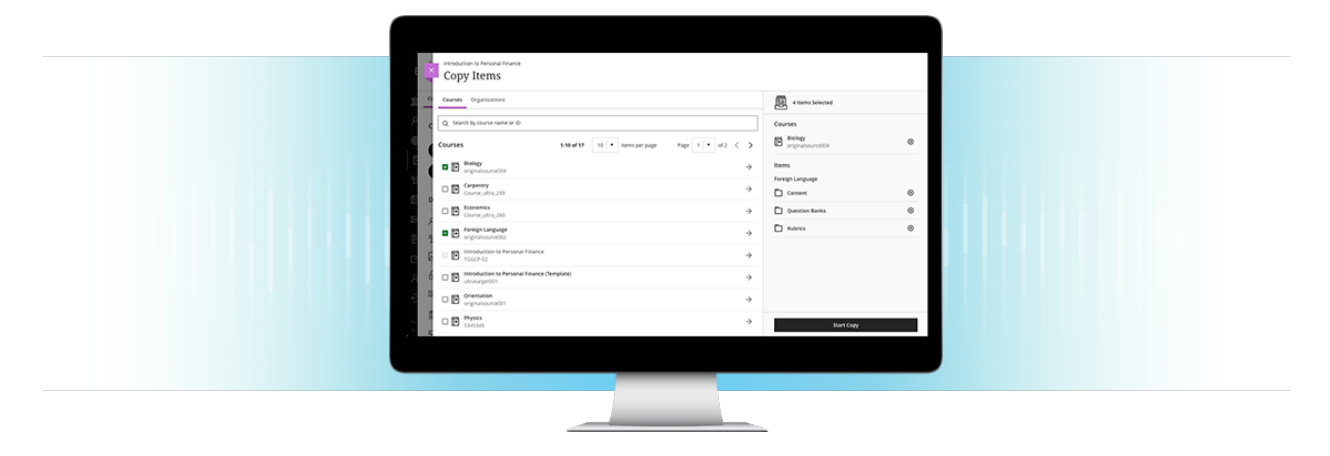

We've also introduced multiple improvements to facilitate the process of copying or converting Original content into the Ultra Course View.

First, instructors can now automatically improve content accessibility when converting courses. In Original Course View, users could choose any color for text. Content could be hard to read or not accessible—for example, yellow text on white background. The Ultra Course View has a curated selection of font colors to ensure readability. Users must choose from black, gray, purple, blue, and green font colors. We now remove any unsupported font colors during a content copy or course conversion from an Original course.

The last paragraph of light gray text is difficult to read when viewing in Original Course View.

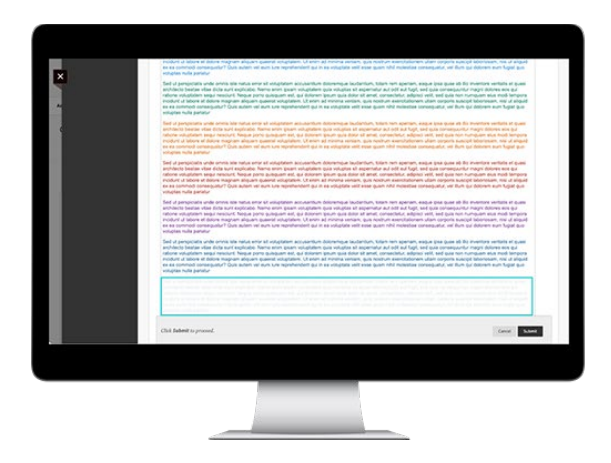

When copied, the light gray text is changed to improve readability and accessibility.

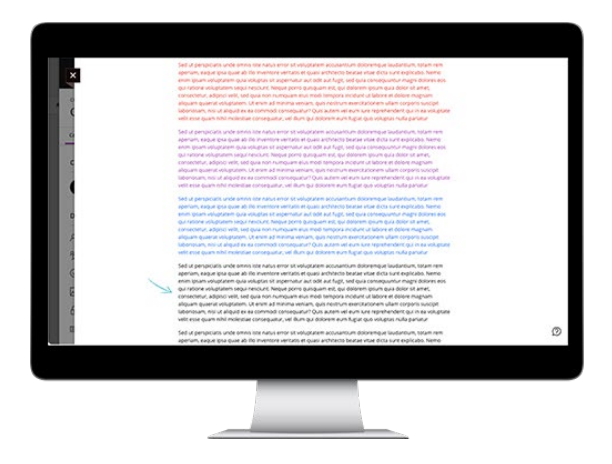

Finally, the forced sequencing setting on Learning Modules during course upgrading is now preserved. In the past, when upgrading from the Original to Ultra Course View, we did not preserve the forced sequence setting selection for Learning Modules. Now we now preserve this setting selection during the upgrade process. If enabled in the Original Course View, the upgrade process keeps the setting in the Ultra Course View.

The Forced Sequence setting in the Original Course View:

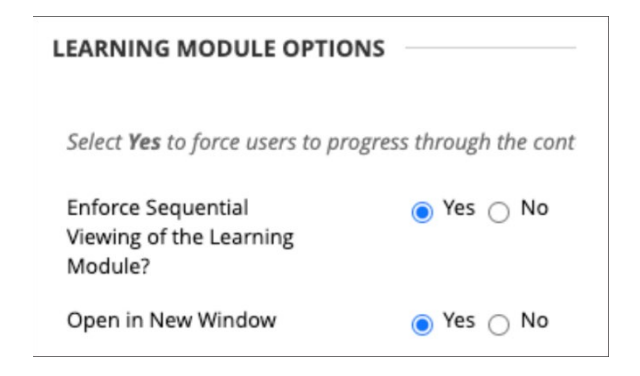

The Forced Sequence setting in the Ultra Course View:

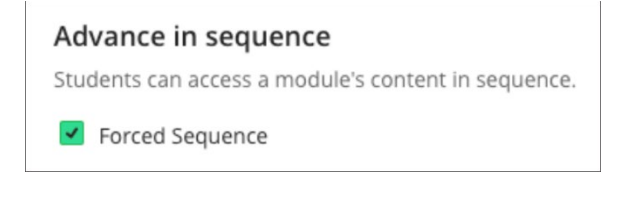